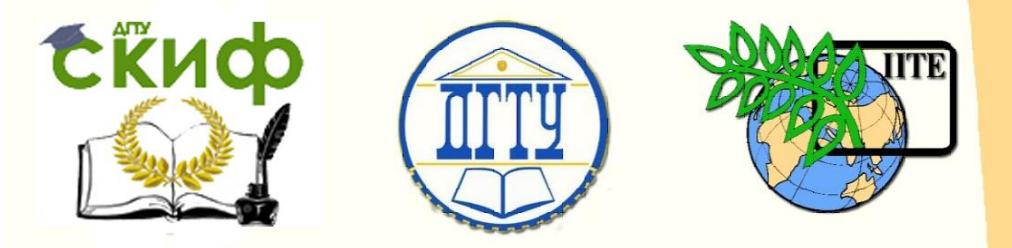

ДОНСКОЙ ГОСУДАРСТВЕННЫЙ ТЕХНИЧЕСКИЙ УНИВЕРСИТЕТ

УПРАВЛЕНИЕ ЦИФРОВЫХ ОБРАЗОВАТЕЛЬНЫХ ТЕХНОЛОГИЙ

Кафедра «Сопротивление материалов»

# **Практикум**

«Применение программных комплексов при обработке результатов механических испытаний» для проведения лабораторных работ по дисциплинам

**«Сопротивление материалов», «Специальные вопросы сопротивления материалов», «Механика», «Теоретическая механика для архитекторов», «Строительная механика для архитекторов»**

> Авторы Маяцкая И. А., Языев Б. М.

> > Ростов-на-Дону, 2020

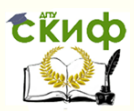

Применение программных комплексов при обработке результатов механических испытаний

### **Аннотация**

Практикум предназначен для студентов очной формы обучения технических направлений подготовки (специальностей), в частности, для студентов, обучающихся по направлениям: 08.03.01 – Строительство; 07.03.01 – Архитектура; 07.03.02 – Реконструкция и реставрация архитектурного наследия; 07.03.04 – Градостроительство; 23.03.03 – Эксплуатация транспортно-технологических машин и комплексов; 29.03.04 – Технология художественной обработки материалов и специальностям: 08.05.01 – Строительство уникальных зданий; 08.05.02 – Строительство, эксплуатация, восстановление и техническое прикрытие автомобильных дорог, мостов и тоннелей; 21.05.01 – Прикладная геодезия; 23.05.01 – Наземные транспортно-технологические средства.

## **Авторы**

к.т.н., доцент кафедры «Сопротивление материалов» Маяцкая И.А., д.т.н., профессор кафедры «Сопротивление материалов» Языев Б.М.

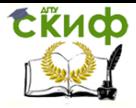

Применение программных комплексов при обработке результатов механических испытаний

### **Оглавление**

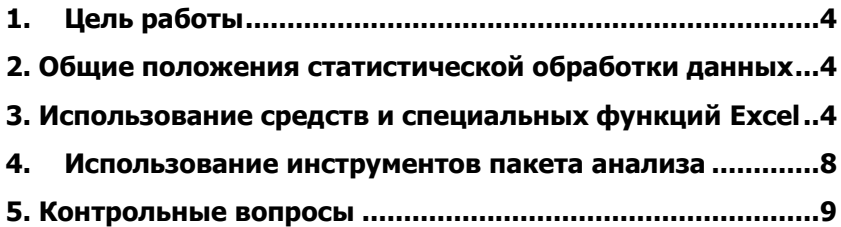

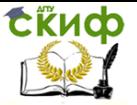

<span id="page-3-0"></span>Применение программных комплексов при обработке результатов механических испытаний

#### ЦЕЛЬ РАБОТЫ  $1.$

Ознакомить студентов:

1). С методами обработки экспериментальных данных.

2). С методикой вычисления основных статистических характеристик.

3). С основными положениями статистического анализа с применением инструментов Excel.

### <span id="page-3-1"></span>2. ОБЩИЕ ПОЛОЖЕНИЯ СТАТИСТИЧЕСКОЙ **ОБРАБОТКИ ДАННЫХ**

#### с применением инструментов Excel

При механических испытаниях материалов приходится сталкиваться с необходимостью обработки и анализа данных, полученных в результате экспериментов. При этом относительно большой массив и стохастическая природа экспериментальных данных обусловливает необходимость применения статистических методов для их обработки.

Пакет *Excel* оснашен средствами автоматизированной обработки данных. В него включены методы описания статистических данных; представление их в форме таблиц, распределений с учетом критериев различия; корреляционные, дисперсионные и регрессионные методы, позволяющие проводить необходимый анализ экспериментальных данных.

Наиболее часто используются методы, реализованные в мастере функций и пакете анализа Excel.

### <span id="page-3-2"></span>3. ИСПОЛЬЗОВАНИЕ СРЕДСТВ И СПЕЦИАЛЬНЫХ **ФУНКЦИЙ EXCEL**

В мастере функций *Excel* имеется ряд средств, предназначенных для вычисления следующих основных статистических характеристик:

1) среднее значение выборки величин:

$$
\overline{x} = \frac{\sum_{i=1}^{N} x_i}{N},
$$
\n(1)

где

экспериментальные данные  $x_i -$ (варианты единичных

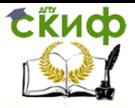

Применение программных комплексов при обработке результатов механических испытаний

#### значений величин):

 $N$  — число единичных значений;

- 2) медиана число, которое является серединой выборки;
- 3) интервал (амплитуда, вариационный размах) это разность между максимальным и минимальным значениями выборки; интервал является мерой вариации или рассеяния элементов выборки.

Дисперсия выборки характеризует степень разброса элементов выборки относительно среднего значения:

$$
D = \frac{1}{N-1} \sum_{i=1}^{N} (x_i - \overline{x})^2
$$
 (2)

4) стандартное отклонение:

$$
S_x = \sqrt{D}_y \tag{3}
$$

5) стандартная ошибка, которая характеризует степень возможного отклонения среднего значения, полученного на исследуемой ограниченной выборке, от истинного среднего значения:

$$
\xi_x = \frac{S_x}{\sqrt{N}}\tag{4}
$$

Ниже приведен перечень специальных функций мастера функций *Excel*, позволяющих определить основные статистические характеристики:

- функция СРЗНАЧ вычисляет среднее арифметическое не- $1)$ скольких массивов данных;
- 2) функция МЕДИАНА позволяет получить медиану заданной выборки;
- 3) функция МОДА вычисляет наиболее часто встречающееся значение выборки;
- 4) функция ДИСП оценивает дисперсию по выборочным данным;
- 5) функция СТАНДОТКЛОН вычисляет стандартное отклонение.

#### Рассмотрим следующий пример.

В результате механических испытаний на растяжение образцов из полипропилена получили следующие значения модуля упругости:

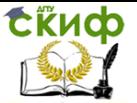

Применение программных комплексов при обработке результатов механических испытаний

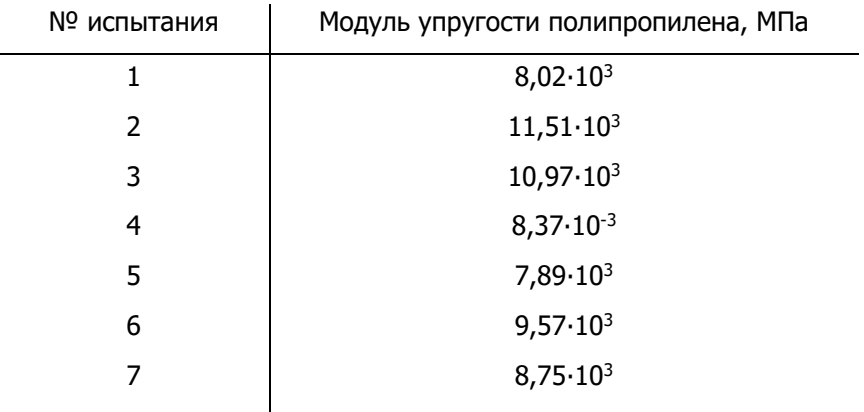

Итак, получена следующая выборка экспериментальных данных:

 $x_1 = 8.02$ ;  $x_2 = 11.51$ ;  $x_3 = 10.97$ ;  $x_4 = 8.37$ ;  $x_5 = 7.89$ ;  $x_6 =$ 9.57:  $x_7 = 8.75$ .

Вводим данные в рабочую таблицу в следующем порядке:

- открываем рабочую таблицу;
- вводим в ячейку А1 слово «Полипропилен». а затем в ячейки А2... А8 - соответствующие значения модуля упругости полипропилена.

Определяем среднее значение экспериментальных данных:

- устанавливаем табличный курсор в свободную ячейку А9;
- панели инструментов нажимаем на кнопку «Вставка функции  $f_{x}$ »;
- в появившемся диалоговом окне «Мастер функций» выбираем категорию «Статистические» и функцию СРЗНАЧ, после чего нажимаем кнопку OK:
- появившееся диалоговое окно СРЗНАЧ мышью следует отодвинуть вправо от данных при нажатой левой кнопке:
- указателем мыши вводим диапазон данных (А2...А8) для определения среднего значения и нажимаем кнопку  $OK - B$  ячейке А9 появится среднее значение выборки: 9,297143.

#### Определяем стандартное отклонение (или диспер-

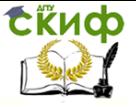

Применение программных комплексов при обработке результатов механических испытаний

#### **сию, или моду, или медиану) в выборке:**

 устанавливаем табличный курсор в свободную ячейку **А10** (или А11, или А12, или А13);

на панели инструментов нажимаем кнопку «**Вставка функции fx**»;

в появившемся диалоговом окне «**Мастер функций**» выбираем категорию «**Статистические**» и функцию **СТАНД ОТКЛОН** (или ДИСП, или МОДА, или МЕДИАНА), после чего нажимаем кнопку **ОК**;

- появившееся диалоговое окно **СТАНД ОТКЛОН** (или ДИСП, или МОДА, или МЕДИАНА) мышью следует отодвинуть вправо от данных при нажатой левой кнопке;
- указателем мыши вводим диапазон данных (**А2...А8**) и нажимаем кнопку **ОК** — в ячейке **А10** (или А11, или А12, или А13) появится стандартное отклонение выборки**: 1,445668** (или дисперсия — 2,089957; или мода — 0; или медиана — 8,75).

#### **Результаты вычислений на экране монитора будут выглядеть так:**

полипропилен

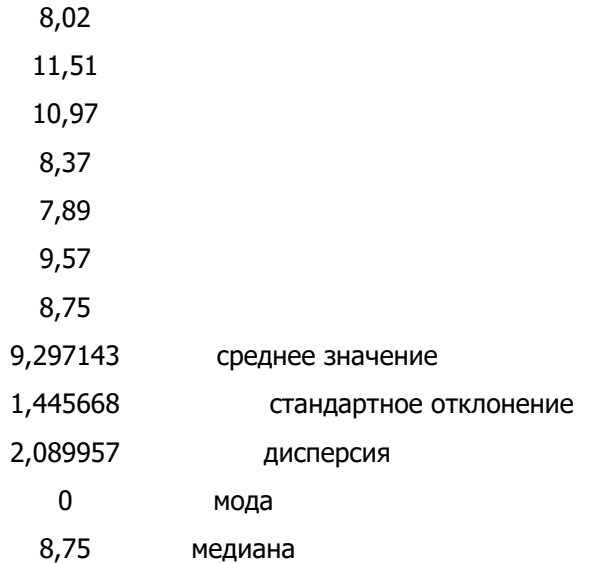

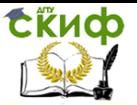

Применение программных комплексов при обработке результатов механических испытаний

### Доверительный интервал при этом составляет  $\overline{x} \pm 3S_x$  $(T. e. 9.297143 \pm 4.337004).$ 4. ИСПОЛЬЗОВАНИЕ ИНСТРУМЕНТОВ ПАКЕТА **ДЕЛИЛИНА**

<span id="page-7-0"></span>В пакете *Excel* имеется набор инструментов для работы с несколькими выборками и проведения корреляционного и регрессионного анализа (раздел «Анализ данных»).

Для установки раздела «Анализ данных» в пакете Excel необходимо:

- установить «Пакет анализа», а именно: выбрать в ме- $1)$ ню «Сервис» команду «Настройки» и в появившемся списке установить флажок «Пакет анализа»;
- провести ввод данных. Экспериментальные данные сле- $2)$ дует представить в виде таблицы, при создании которой информацию следует вводить в отдельные ячейки. Совокупность таких ячеек называется входным диапазоном;
- 3) провести обработку данных в следующей последовательности:

указать курсором на пункт меню «Сервис» и щелкнуть левой клавишей мыши;

в раскрывшемся списке выбрать команду «**Анализ дан-** $H$ ЫХ».

Если такая команда отсутствует, то необходимо дополнительно установить в пакете Excel соответствующую подпрограм- $MY;$ 

в появившемся списке «Инструменты анализа» выбрать строчку, соответствующую определяемому параметру;

ввести входной и выходной диапазоны;

4) найти основные статистические характеристики в такой последовательности:

выполнить команду «Сервис -> Анализ данных»;

в появившемся списке «Инструменты анализа» выбрать строку «Описательная статистика» и нажать кнопку ОК:

в появившемся диалоговом окне указать входной диапазон (то есть ввести ссылку на ячейки, содержащие экспериментальные данные) - указатель мыши навести на верхнюю ячейку данных и нажать левую кнопку мыши; далее, не отпуская левую кнопку, протянуть указатель, содержащей анализируемые данные, а затем отпустить левую кнопку мыши;

указать выходной диапа- зон (то есть ввести ссылку на

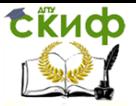

Применение программных комплексов при обработке результатов механических испытаний

ячейки, в которые будут выведены результаты анализа).

Для этого следует указателем мыши (шелкнув левой клавишей) поставить переключатель в положение «Выходной диапазон». Затем навести указатель мыши в поле ввода «Выходной диапазон» и щелкнуть левой клавишей, потом указатель мыши навести на левую верхнюю ячейку выходного диапазона и щелкнуть левой клавишей;

в разделе «**Группировка**» переключатель установить в положение «По столбцам».

установить флажок в поле «Итоговая статистика»; нажать кнопку ОК.

В результате анализа экспериментальных данных, находящихся в каждом столбце, в указанном выходном диапазоне будут выведены следующие статистические характеристики:

- 1) среднее арифметическая;
- 2) стандартная ошибка среднего;
- 3) медиана;
- $4)$ мода;
- 5) стандартное отклонение;
- 6) дисперсия выборки;
- 7) эксцесс:
- 8) ассиметричность;
- 9) интервал;
- 10) минимум;
- 11) максимум;
- 12) сумма (сумма значения всех элементов выборки);
- 13) счет (количество экспериментальных данных);
- 14) наибольшее значение;
- 15) наименьшее значение;
- 16) уровень надёжности.

Если необходимо провести более детальный анализ экспериментальных данных - сделать выводы, проверить статистические гипотезы, провести анализ различий и взаимосвязи между сериями экспериментов, - то в пакете *Excel* имеются возможности, позволяющие провести и такой анализ.

### 5. КОНТРОЛЬНЫЕ ВОПРОСЫ

- <span id="page-8-0"></span>Что называется средним значением?  $1.$
- Что называется медианой?  $\mathcal{P}$
- $\mathcal{F}$ Как определяется вариационный размах?
- Что называется дисперсией выборки? 4.

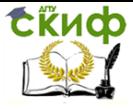

Применение программных комплексов при обработке результатов механических испытаний

- 5. Как определяется стандартное отклонение?<br>6. Как определяется стандартная ошибка?
- 6. Как определяется стандартная ошибка?<br>7. В чем особенность корреляционного ана
- 7. В чем особенность корреляционного анализа?
- 8. В чем особенность регрессионного анализа?